## **การบันทึกข้อเสนอโครงการวิจัย**

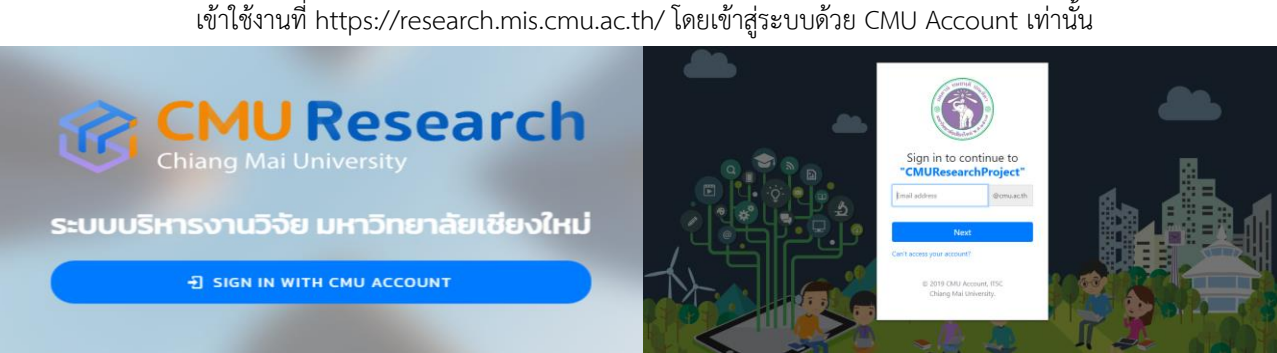

1. ไปที่เมนู **ยื่นข้อเสนอโครงการ** เลือกทุนวิจัยที่ต้องการ กดปุ่ม **"**ยื่นข้อเสนอโครงการ" บันทึกชื่อโครงการ (ภาษาไทย) และ บันทึกชื่อโครงการ (ภาษาอังกฤษ) บทคัดย่อ Keyword และงบประมาณที่จะเสนอขอ

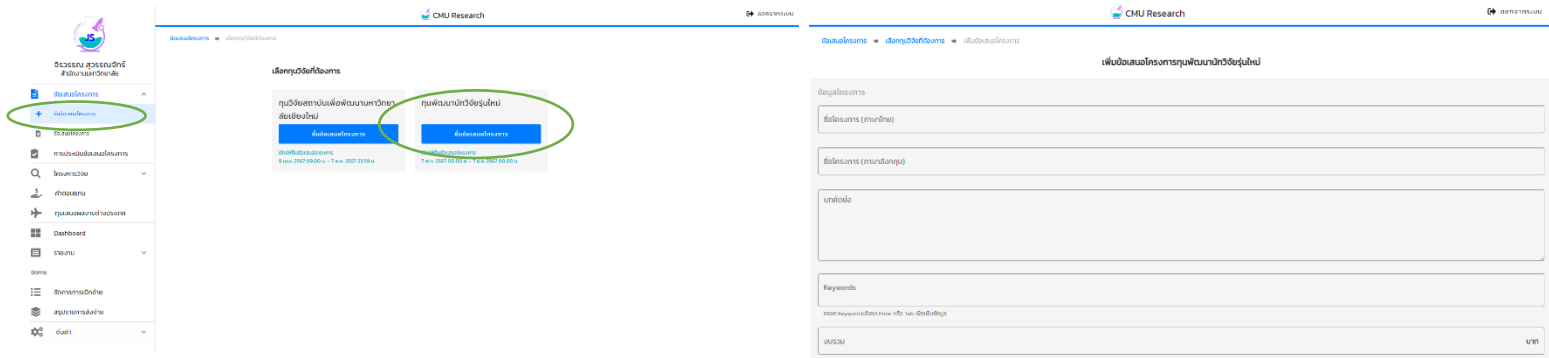

2. บันทึกหน่วยงานบริหารโครงการ เลือกเป็น "ส่วนงานต้นสังกัดของผู้รับทุน"

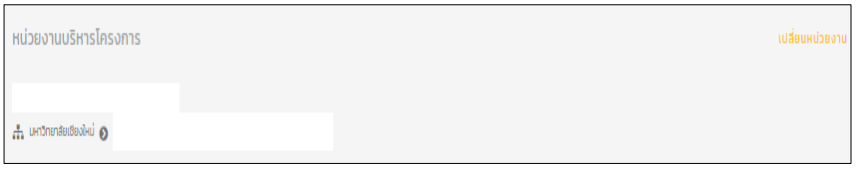

3. บันทึกผู้ร่วมวิจัย เลือกช่อง "นักวิจัยภายในมหาวิทยาลัย" หรือ "นักวิจัยภายนอกมหาวิทยาลัย" และเลือกผู้ร่วมวิจัย จากนั้นพิมพ์ชื่อผู้ร่วมวิจัยแล้วกดค้นหา หลังจากนั้นกำหนดบทบาทหน้าที่ของนักวิจัยและสัดส่วนปริมาณงานของแต่ละท่าน โดย สัดส่วนปริมาณงานรวมทั้งหมด จะต้องครบร้อยละ 100 จากนั้น กดปุ่ม "บันทึก"

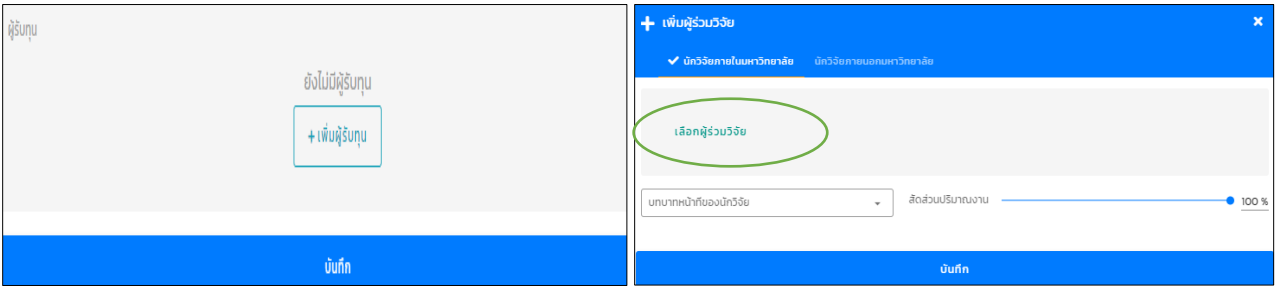

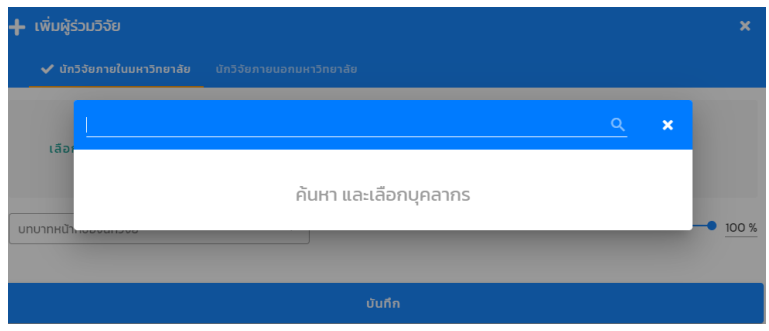

4. บันทึกหัวข้อวิจัยที่เกี่ยวข้องกับข้อเสนอโครงการ เลือกหัวข้อในช่อง "วัตถุประสงค์เชิงกลยุทธ์ (Strategic Objective: SO)" "Agenda" "ความสอดคล้องกับเครือข่ายงานวิจัย" และ "ความสอดคล้องกับ เป้าหมายการพัฒนาที่ยั่งยืน (Sustainable Development Goals: SDGs)" ที่ตรงกับหัวข้อโครงการวิจัยของท่านมากที่สุด

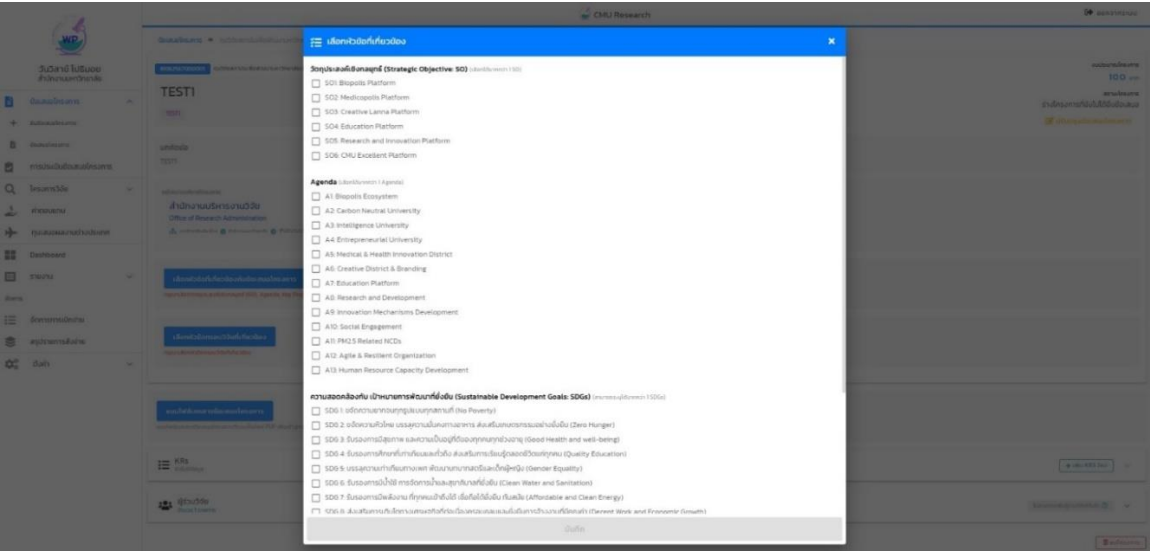

5. บันทึกกรอบวิจัยที่เกี่ยวข้อง เลือกหัวข้อในช่อง "กรอบวิจัยที่เกี่ยวข้อง" ที่ตรงกับหัวข้อโครงการวิจัยของท่านมากที่สุด

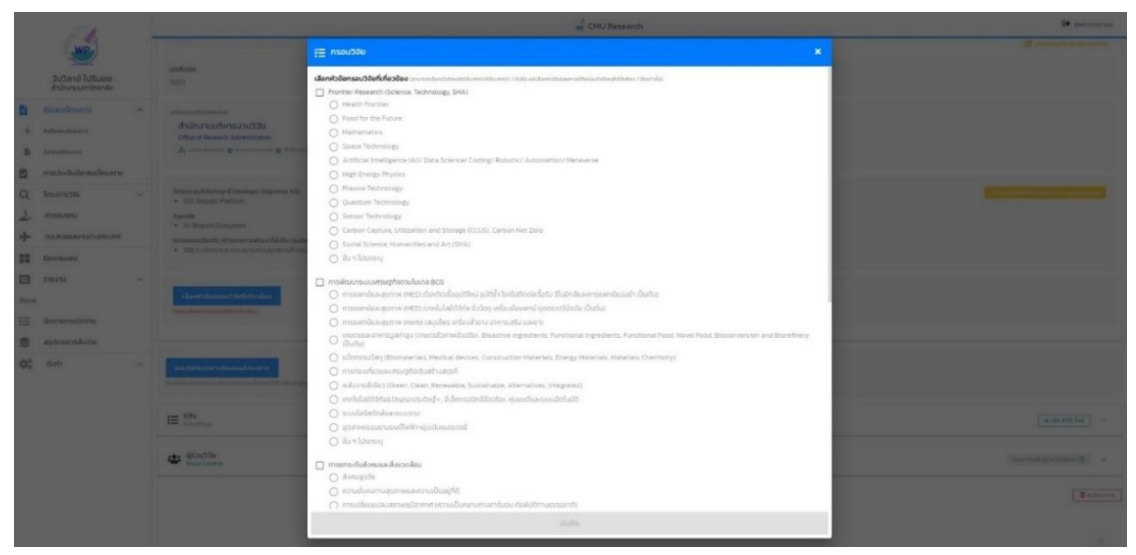

6. บันทึก KRs โดยกดปุ่ม "เพิ่ม KRs" เลือกหัวข้อ KRs และผลผลิต OUTPUT พร้อมทั้งระบุจำนวนเป้าหมาย รายละเอียด

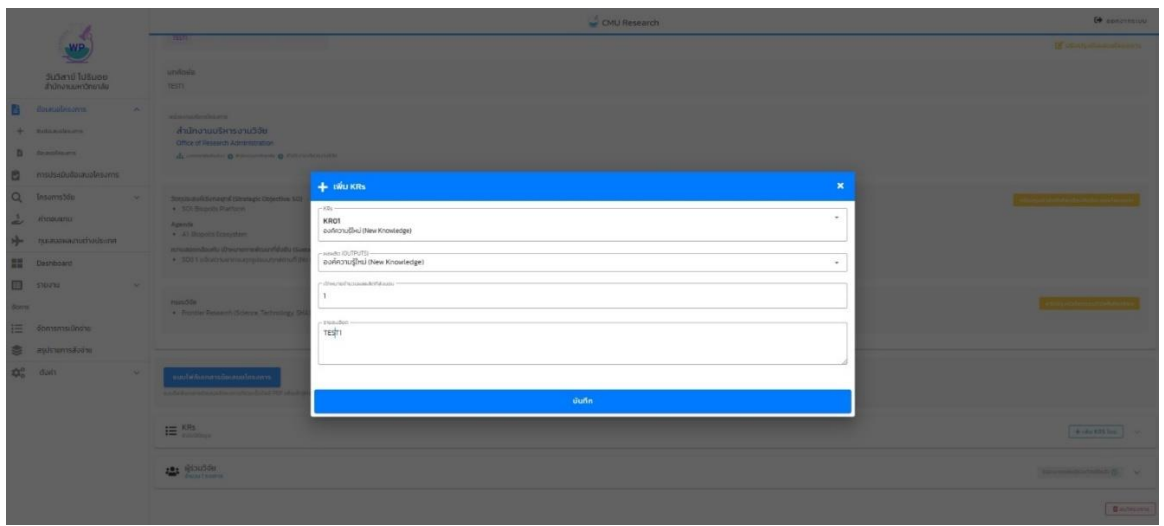

7. ให้ผู้สมัคร กดปุ่ม "แนบไฟล์เอกสารข้อเสนอโครงการ" แล้วอัพโหลดไฟล์ข้อเสนอโครงการ และประวัติผู้วิจัย ขอรวมเป็น ไฟล์เดียวกัน ในรูปแบบ PDF

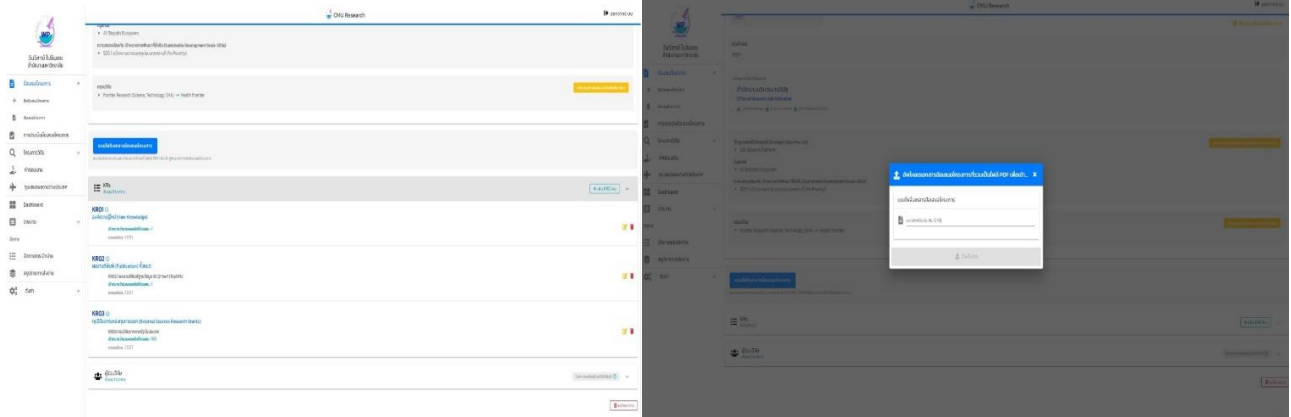

8. อัพโหลดไฟล์เอกสารอื่น ๆ แยกตามประเภทเอกสาร (ถ้ามี)

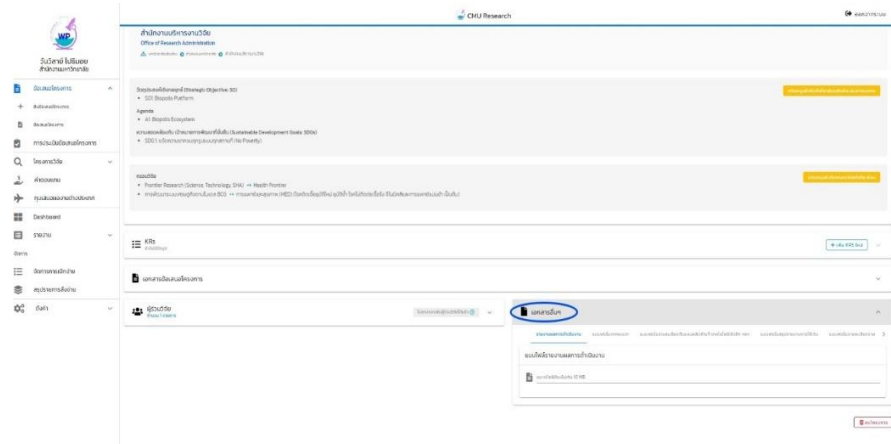

9. ตรวจสอบความถูกต้อง ครบถ้วน ข้อเสนอโครงการในระบบ กดปุ่ม "ยื่นข้อเสนอโครงการ"

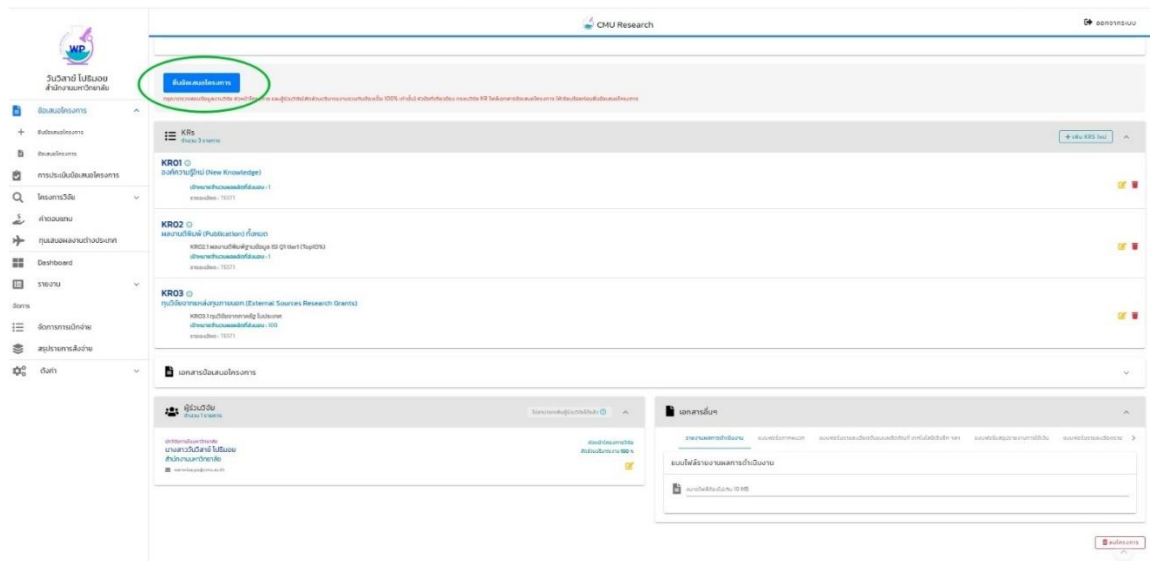

10. เมื่อโครงการวิจัย ได้รับการอนุมัติแล้ว สถานะโครงการจะเปลี่ยนเป็น "โครงการที่ได้รับการอนุมัติและอยู่ระหว่าง ด าเนินการ" โดยอัตโนมัติ

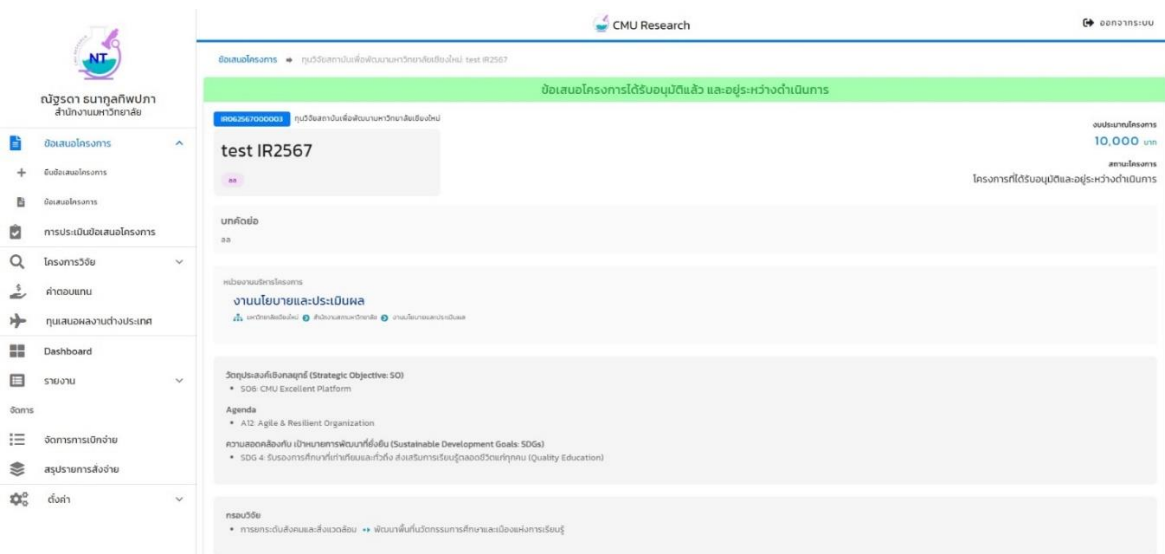